# Informacja o wolnych stanowiskach pracy w jednostkach systemu oświaty

INSTRUKCJA DLA PRACOWNIKÓW SZKÓŁ I PLACÓWEK

### Spis treści

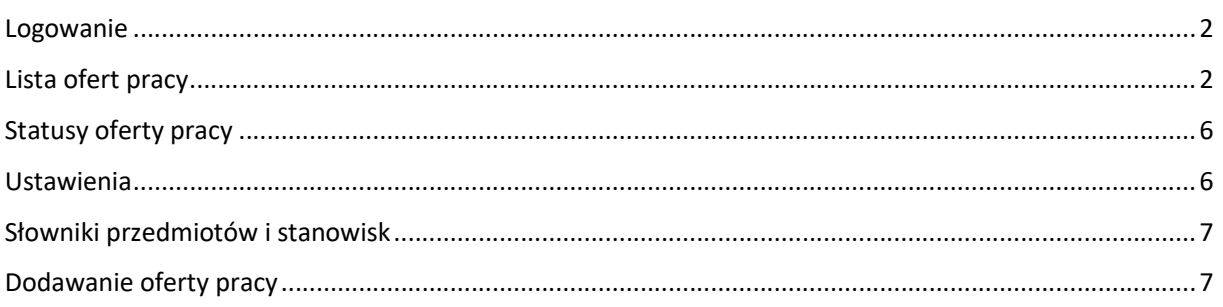

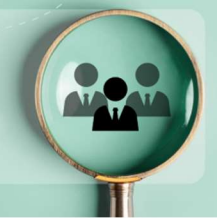

Aplikacja pn. "Informacja o wolnych stanowiskach pracy w jednostkach systemu oświaty" powstała na potrzeby rejestrowania ofert pracy przez pracowników szkół i placówek z całego kraju w jednym systemie. Opublikowane oferty są dostępne pod adresem ofertypracy.edu.pl.

### Logowanie

Dostęp do aplikacji wymaga aktywnego upoważnienia do Systemu Informacji Oświatowej (SIO). Aplikacja dostępna jest po zalogowaniu do Strefy Pracownika SIO, w menu po lewej stronie pn. "Wolne stanowiska pracy".

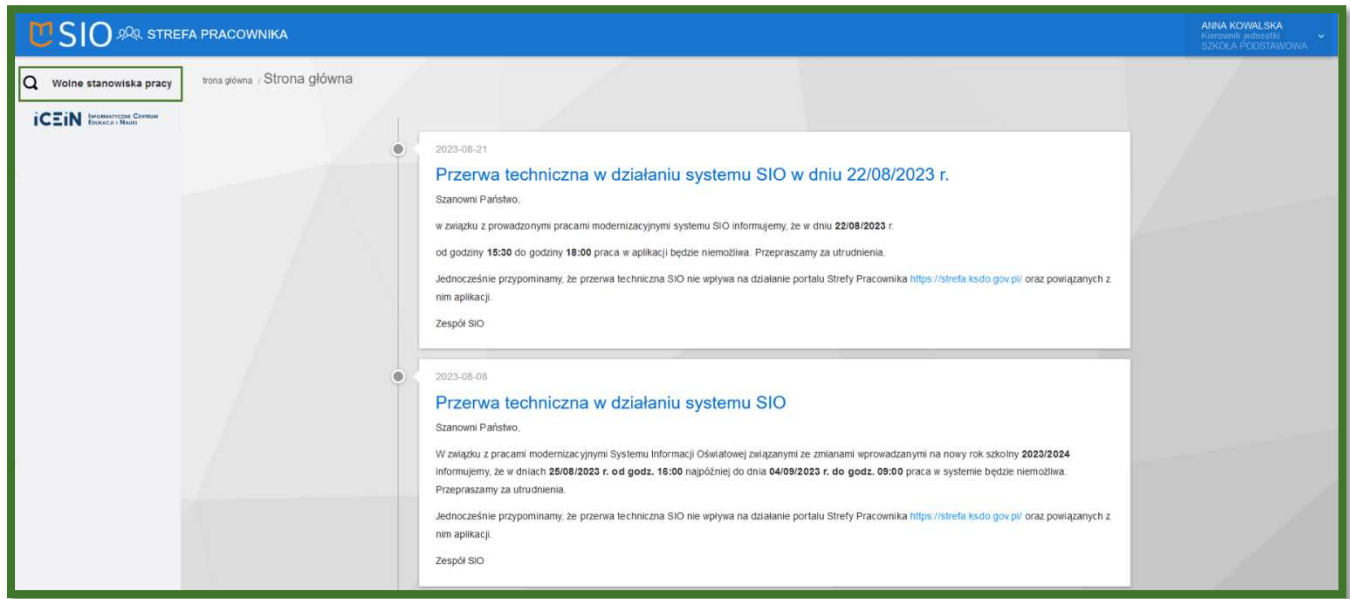

## Lista ofert pracy

Po otwarciu aplikacji widoczny jest ekran z dodanymi ofertami pracy w obrębie danej szkoły/placówki oraz menu po lewej stronie.

W menu mamy możliwość przejścia do ustawień, eksportu słowników oraz powrotu do Strefy Pracownika SIO.

# Informacja o wolnych stanowiskach pracy

w jednostkach systemu oświaty

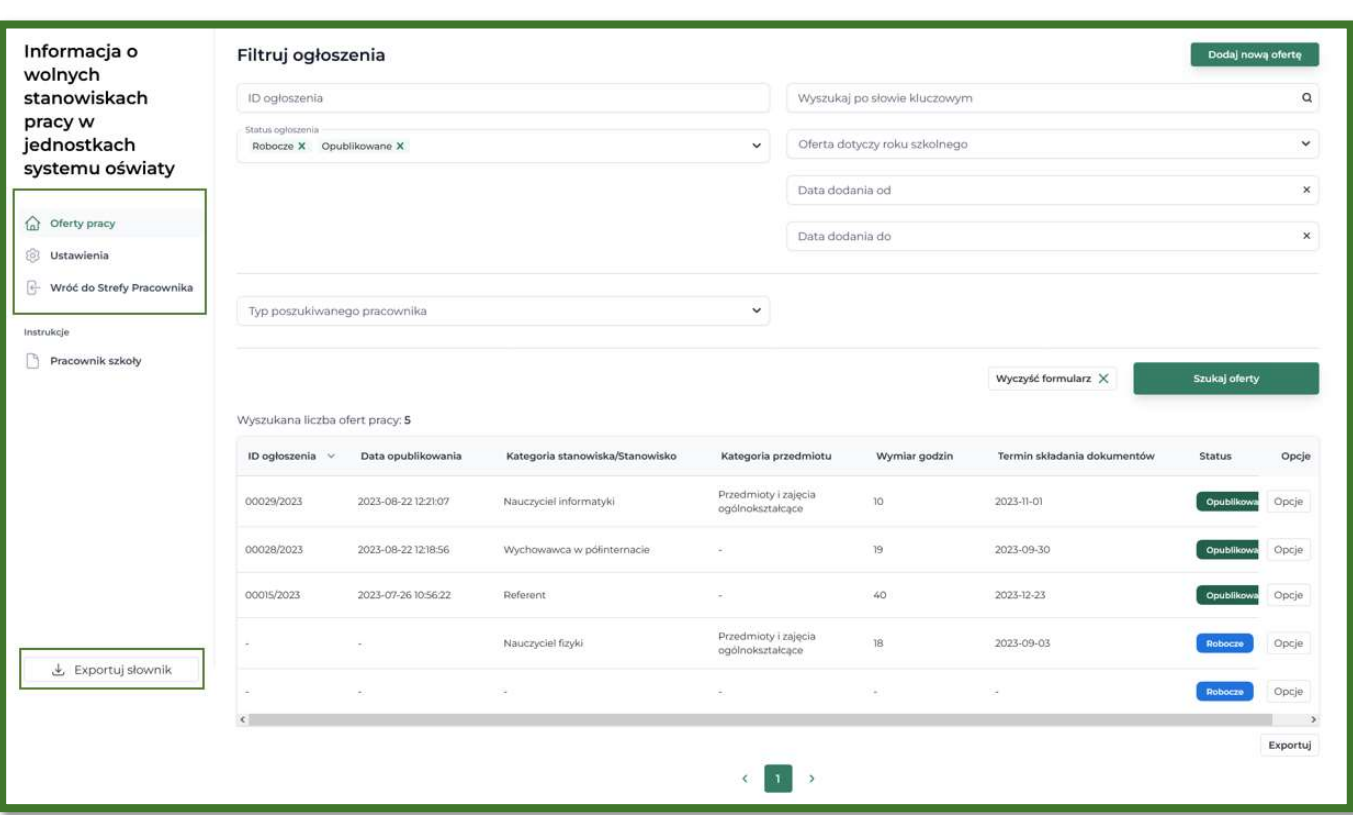

### Głównymi elementami ekranu są filtry oraz lista ofert.

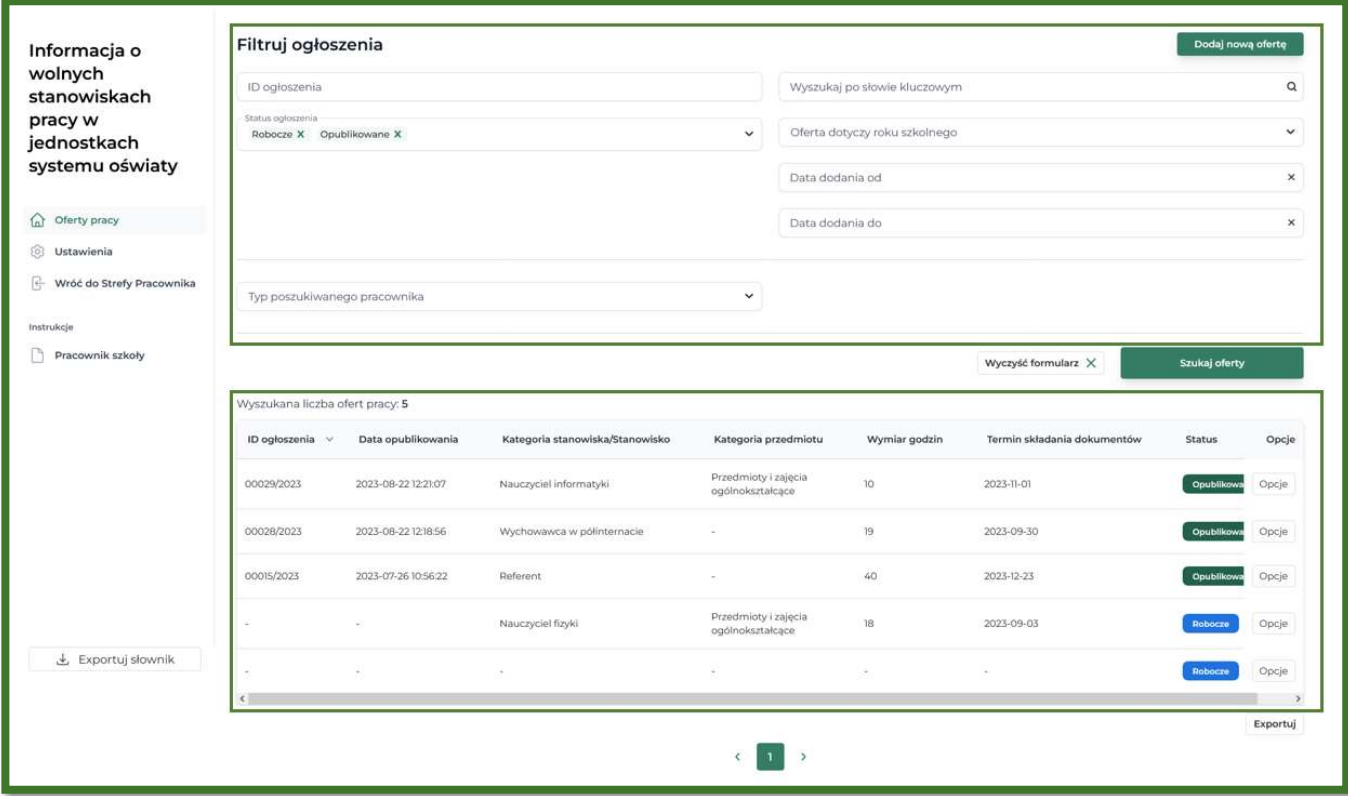

Filtr "Status ogłoszenia" domyślnie jest uzupełniony wartościami "Robocze" oraz "Opublikowane". W przypadku użycia przycisku "Wyczyść formularz", ww. filtr zostanie wypełniony domyślnymi wartościami. Pole "Wyszukaj po słowie kluczowym" przeszukuje pola uzupełnione wartościami słownikowymi.

Część filtrów jest ukryta i pojawi się po wskazaniu odpowiedniej wartości w polu "Typ poszukiwanego pracownika". Przykład działania: w celu wyszukania ogłoszeń na stanowisko nauczyciela biologii należy:

- 1. wskazać "Nauczyciel przedmiotu lub zajęć" w polu "Typ poszukiwanego pracownika",
- 2. opcjonalne wpisać treść w polu "Kategoria stanowiska/stanowisko",
- 3. wskazać "Przedmioty i zajęcia ogólnokształcące" w polu "Kategoria przedmiotu",
- 4. wskazać "Biologia" w polu "Przedmiot i zajęcia ogólnokształcące".

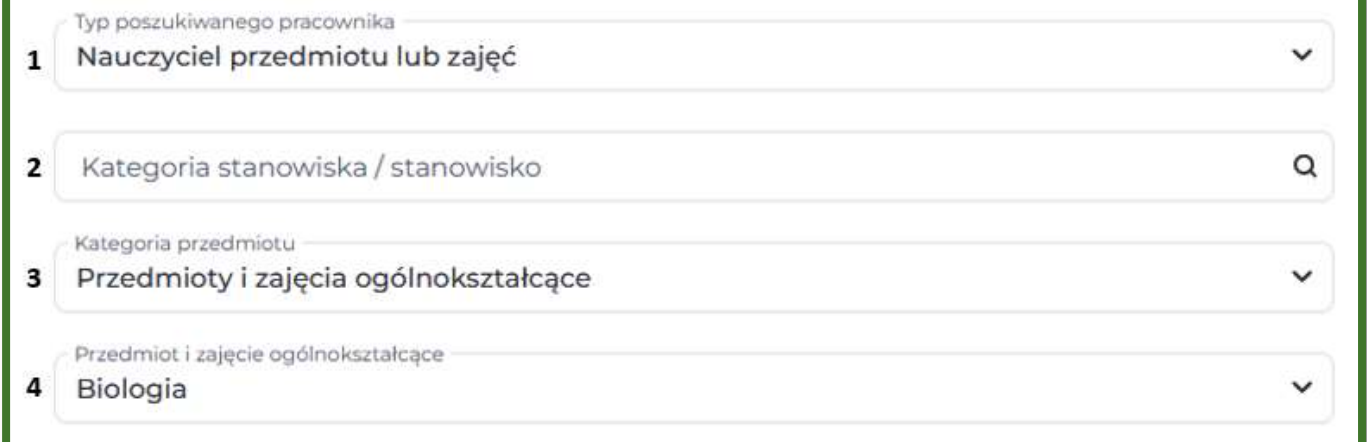

Po każdym wykonanym kroku pojawi się odpowiednie kolejne pole filtrów. Dla ułatwienia, wszystkie możliwe wartości można sprawdzić w dostępnych słownikach.

Pod filtrami znajduje się lista ofert pracy, które spełniają aktualnie wybrane filtry.

Lista zawiera kolumny z informacjami:

- ID ogłoszenia
- Data opublikowania
- Kategoria stanowiska/ Stanowisko
- Kategoria przedmiotu jeśli dotyczy
- Wymiar godzin
- Termin składania dokumentów

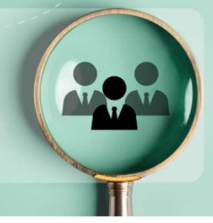

#### I przycisk:

- Opcje:
	- o Edytuj (nie dotyczy statusu: Wygaszone) umożliwia edycje danego ogłoszenia.
	- o Kopiuj po wybraniu tej opcji i zatwierdzeniu jej, wyświetli się formularz ogłoszenia z takimi samymi danymi, co w kopiowanym ogłoszeniu.
	- o Podgląd kieruje do widoku ogłoszenia jaki będzie dostępny w wyszukiwarce zewnętrznej po opublikowaniu.
	- o Historia edycji po wybraniu tej opcji widoczna jest lista ze wszystkimi dotąd zapisanymi wersjami danego ogłoszenia z informacjami: wersja zmiany, data zmiany, login użytkownika dokonującego zmiany. Dodatkowo pod przyciskiem "Opcje" jest możliwość podglądu danej wersji ogłoszenia.
	- o Oznacz skutek oferty formularz, w którym należy uzupełnić informację czy w wyniku opublikowania danego ogłoszenia zatrudniono pracownika. Przycisk dostępny tylko dla ogłoszeń o statusie "Wygaszone".

Dodatkowo, system umożliwia pobranie wyszukanych ofert pracy do pliku Excel za pomocą przycisku "Exportuj" dostępnego pod listą.

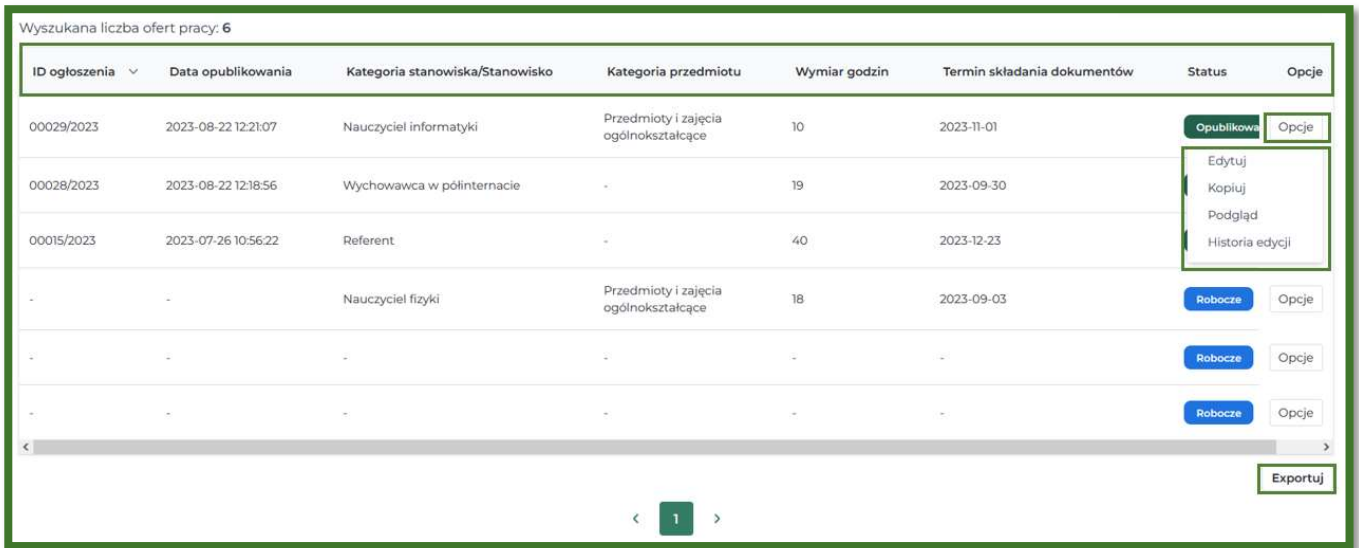

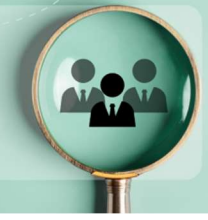

## Statusy oferty pracy

Oferty pracy w systemie mogą przyjmować kolejno 3 statusy:

- Robocze oferta pracy została zapisana w systemie, nie musi posiadać wszystkich informacji, pracownik szkoły może je w pełni edytować.
- Opublikowane oferta pracy została opublikowana przez pracownika szkoły, jest widoczna w ogólnodostępnej wyszukiwarce ofert pracy, pracownik szkoły może edytować część informacji. Pracownik MEiN oraz KO mają możliwość ręcznego wygaszenia tych ogłoszeń.
- Wygaszone status przyjmowany automatyczne kiedy upłynął termin składania dokumentów określony w opublikowanej ofercie pracy, ogłoszenie nie jest już widoczne w ogólnodostępnej wyszukiwarce, pracownik szkoły nie może go edytować, może wskazać skutek zatrudnienia.

### Ustawienia

W zakładce "Ustawienia" można edytować informację o przetwarzaniu danych osobowych, która jest wyświetlana w ogłoszeniu. Każda szkoła/placówka zarządza treścią swojej klauzuli.

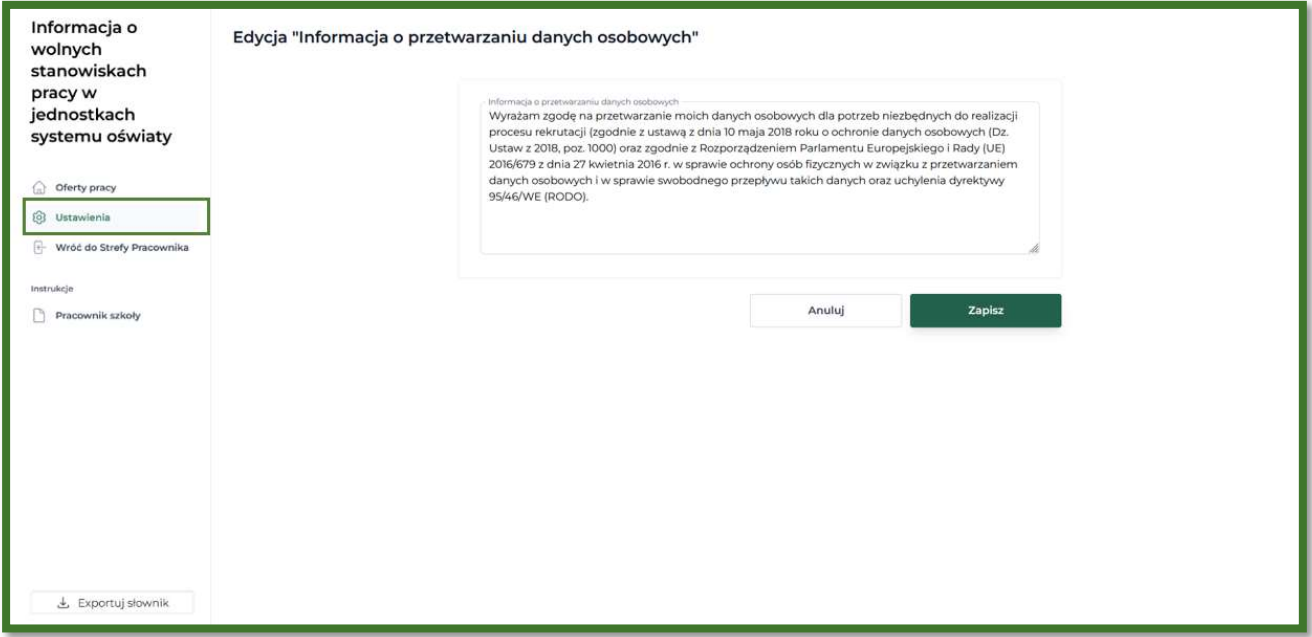

Aby edytować treść wystarczy odpowiednio wprowadzić zmiany i wybrać "Zapisz" lub "Anuluj" w celu rezygnacji. Klauzula zostanie zmieniona we wszystkich ofertach o statusach "Robocze" i "Opublikowane", dla statusu "Wygaszone" klauzula nie zostanie zmieniona.

w jednostkach systemu oświaty

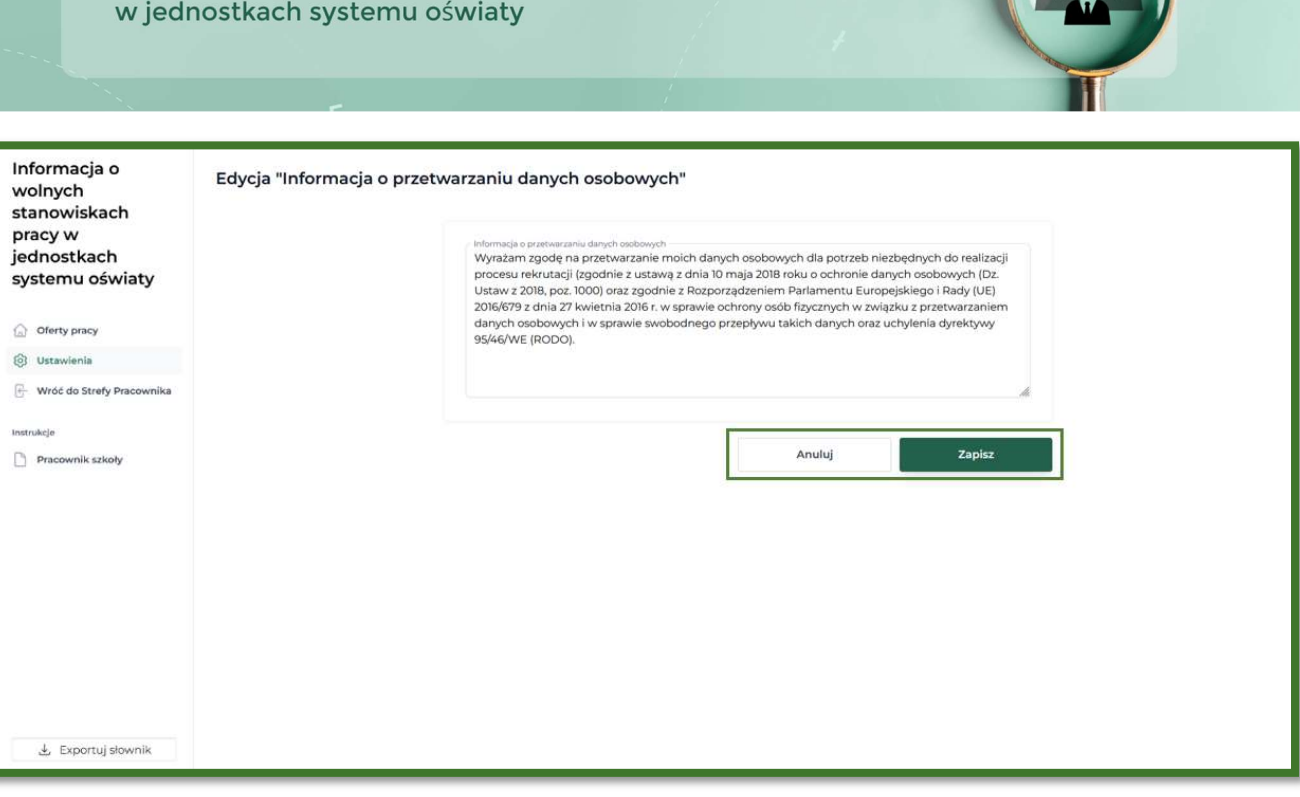

## Słowniki przedmiotów i stanowisk

Podczas uzupełniania formularza oferty pracy należy uzupełnić informacje m.in. na temat typu poszukiwanego pracownika, stanowiska, nauczanego przedmiotu. Dane są wybierane z listy, nie ma możliwość wprowadzenia ręcznie dowolnej wartości w tych polach, z wyjątkiem stanowiska dla nauczyciela przedmiotu lub zajęć. Listę możliwych wartości dla każdego z tych pól można pobrać w pliku .csv za pomocą przycisku "Exportuj słownik" dostępnego w menu aplikacji.

Słowniki przedmiotów artystycznych oraz zawodowych są zgodne ze słownikami Systemu Informacji Oświatowej, nie pojawią się tam wartości, które w nim nie funkcjonują.

Dla słowników stanowisk oraz przedmiotów ogólnokształcących, pracownicy szkół mogą zgłaszać swoje propozycje do MEiN na adres: wsp@mein.gov.pl.

## Dodawanie oferty pracy

System umożliwia dodawanie ofert pracy na dwa sposoby:

- Poprzez skopiowanie utworzonej wcześniej oferty pracy
- Za pomocą przycisku "Dodaj nową ofertę pracy"

w jednostkach systemu oświaty

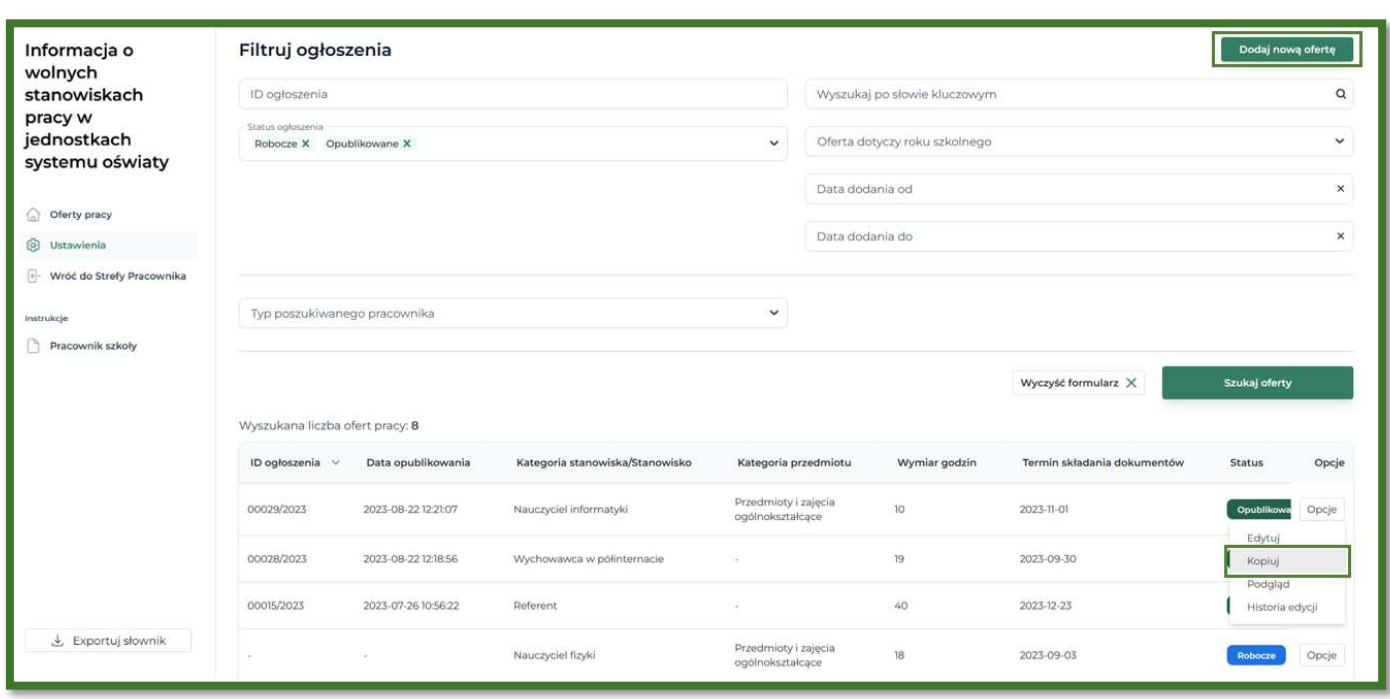

Kopiowanie zostało opisane w rozdziale "Lista ofert pracy". Skopiowany formularz nie zawiera informacji takich jak:

- Oferta dotyczy roku szkolnego
- W razie pytań zapraszamy do kontaktu

Należy je uzupełnić przed opublikowaniem.

Przycisk "Dodaj nową ofertę pracy" dostępny w zakładce "Lista ofert pracy" otwiera formularz ogłoszenia o pracę.

Obowiązkowe pola formularza zostały oznaczone symbolem "\*", dodatkowo ich uzupełnienie jest sprawdzane przez system w momencie próby opublikowania ogłoszenia.

Wymiar etatu jest wartością liczbową z zakresu 0.1 – 1.0.

Wskazana wartość w polu "Termin składania dokumentów" informuje o ważności ogłoszenia. Jeśli ten termin minie, ogłoszenia automatycznie przyjmuje status "Wygaszone". Jeśli po opublikowaniu ogłoszenia pracownik szkoły chce zmienić ten termin, może to zrobić podczas edycji opublikowanego ogłoszenia. Taką czynność można wykonać 3 razy dla jednej oferty, każdorazowo należy podać przyczynę zmiany tej wartości.

Zarówno podczas dodawania oferty jak i edytowania, zmiany nie zostaną zapisane jeżeli nie zostanie wybrany przycisk "Zapisz".

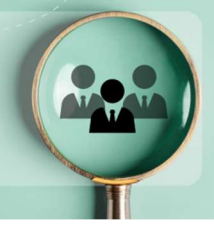

Po zapisaniu ogłoszenia można je opublikować – przycisk "Opublikuj" dostępny z poziomu formularza ogłoszenia.

Kiedy ogłoszenie jest "Wygaszone" pracownik szkoły/placówki jest zobligowany do wprowadzenia informacji o skutku oferty, tj. wskazać czy w wyniku opublikowania ogłoszenia, szkoła/placówka zatrudniła pracownika.

Wszystkie statusy jakie może przyjmować oferta pracy zostały opisane w rozdziale "Statusy".